## Q 異常終了したデータを復元するには

## A [仮登録]または[自動保存ファイル]から復元します

## 仮登録

レブロが異常終了した場合、次回起動時に下のようなメッセージが表示されます。

復元のチェックが入っている図面が復元されます。チェックを外すと今回は復元しませんが、次回起動時に再び同じダイ アログが開きます。復元が不要な図面は「削除」をクリックします。

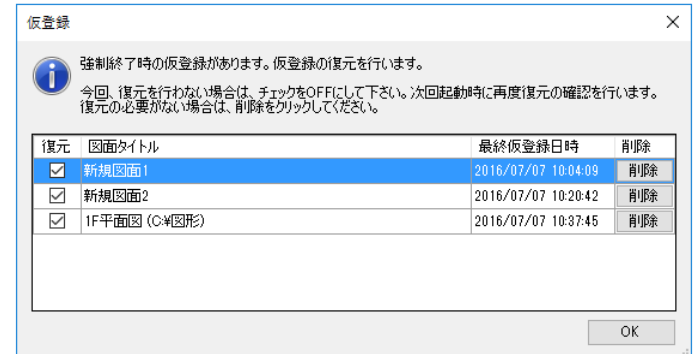

## 自動保存ファイル

仮登録ファイルとは別に、「自動保存ファイル」から図面を復元することができます。 [開く]をクリックし、自動保存ファイルの保存先フォルダに移動します。 自動保存ファイルの保存先は[設定]の[ファイル]-[自動保存の設定]で設定できます。  $\tilde{a}$  ~(ファイル名) (日付) (時間).reb"というファイル名で保存されます。

ファイルを選択し、「開く」をクリックします。

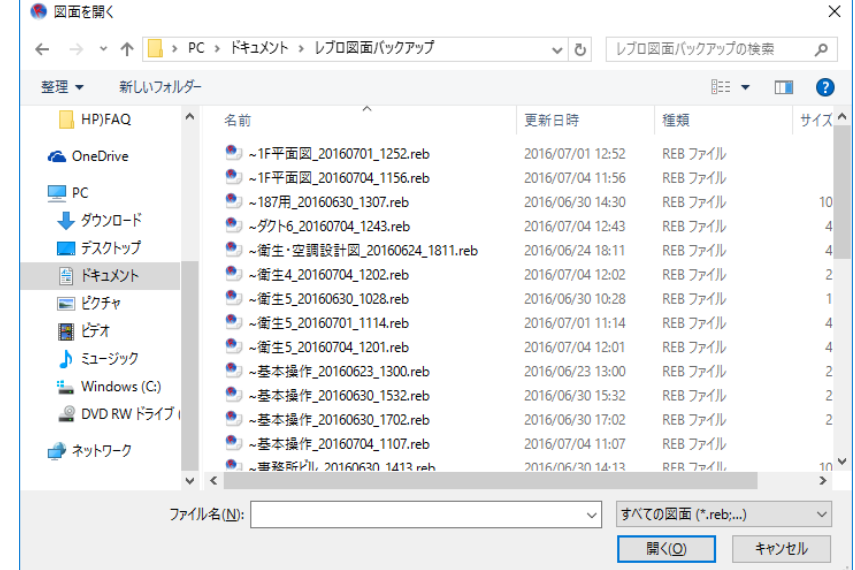

※復元後、別のフォルダに名前を付けて保存してください。

そのまま「上書き保存」すると[設定]で「次の期間を過ぎた自動保存ファイルを削除する」にチェックが入っている場 合、期間が過ぎると削除されます。